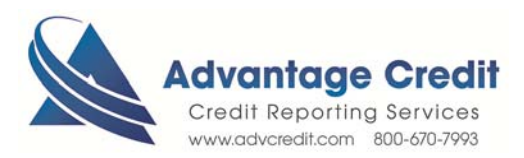

## HOW TO Order Rescore Express

Once you log in to Advantage Credit's secure site

From the **Recent Request** section click Credit **link**

- 1. Click on the File# to view an existing credit report
- 2. Under Add-On Products (menu on right)
- 3. Click on **Request Rescore Express**
- 4. Select (check box) the Tradelines you would like to update at a bureau level
- 5. Select the Bureau(s) / Borrower(s) to update
- 6. Select the Reason(s) to update
- 7. Enter any Additional Notes
	- o Please *attach* any type of documentation you may have to expedite the request (Credit Card Statements; Creditors Letters; Consumer dispute Letters)
- 8. Click Next
- 9. Review and confirm your request
- 10. Click Submit Request

View Status of your Rescore Express

## From the **Recent Request** section click **Supplements** Tab

- 1. Click **Supplements** Tab to see the status
- 2. Click on **File#** to **view** and print Supplemental Report

Click here for details on our Weekly Customer Training

*Thank you! We appreciate your business.* 

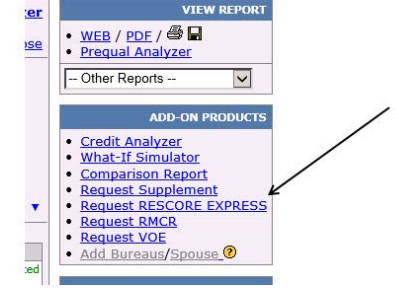

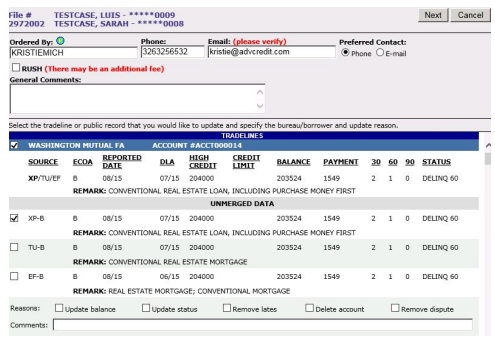